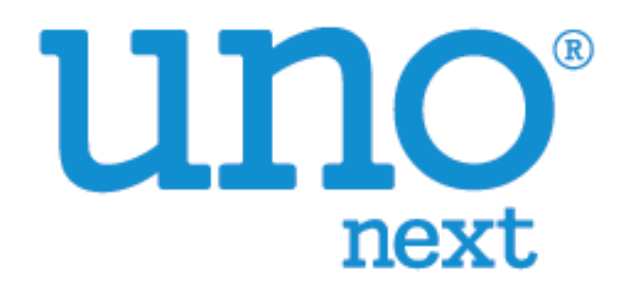

# 溫度校正手冊 VER 0.2

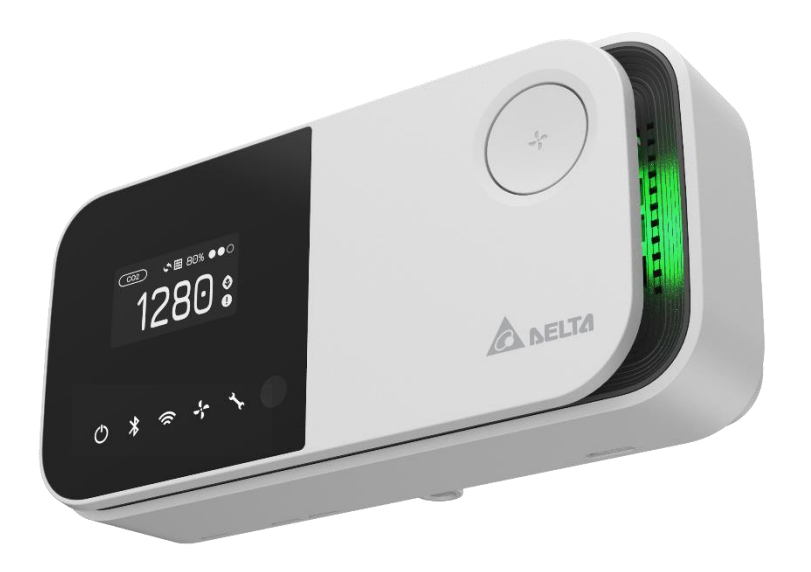

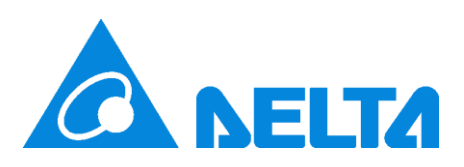

## 内容

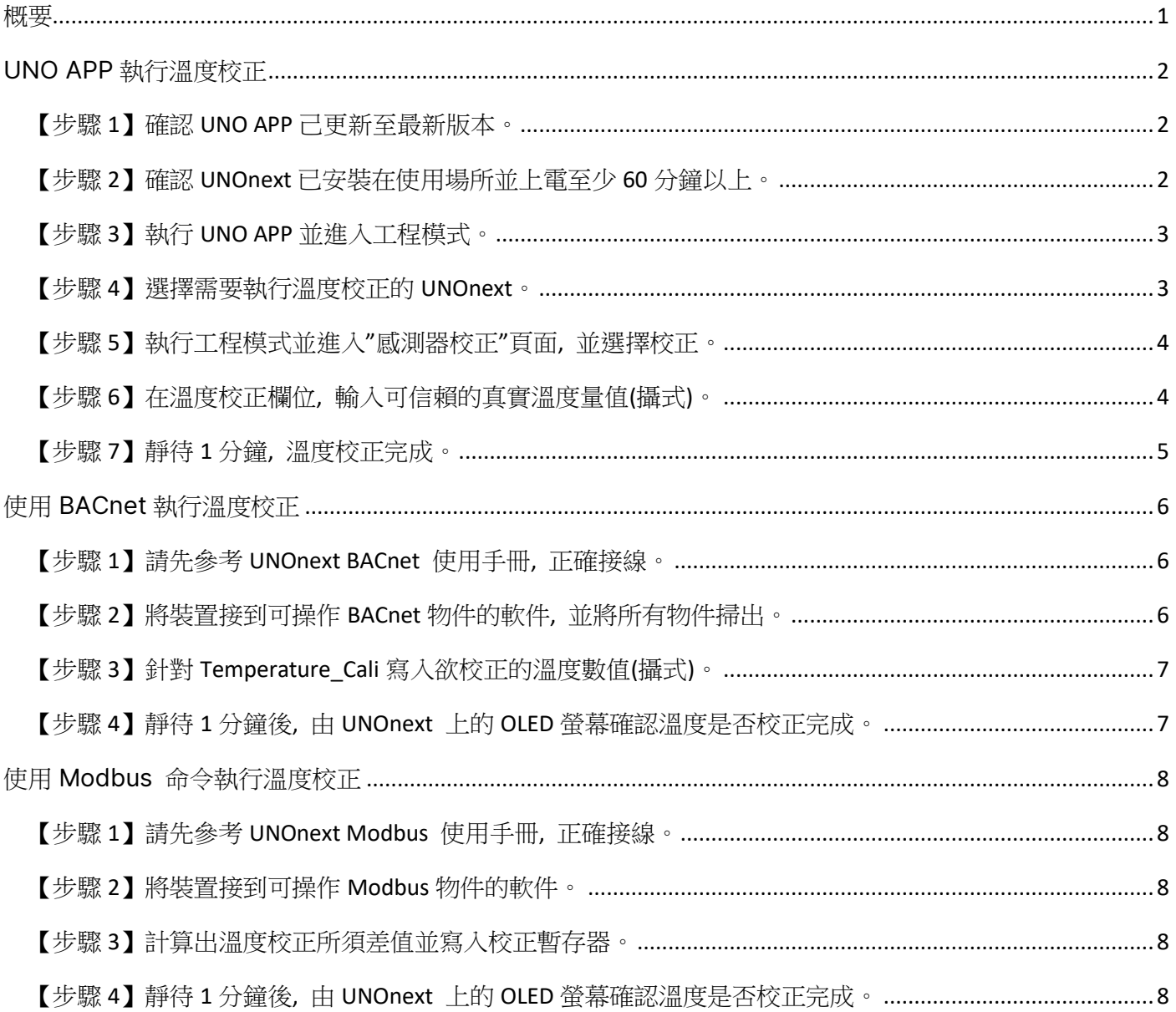

### **說明: 本份文件僅供工程人員參考使用, 請勿外流**

<span id="page-2-0"></span>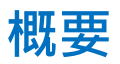

本份文件說明如何對 UNOnext 進行溫度校正。

有支援藍芽機種(UNO-6SW, UNO-7HW, UNO-9SW..) 建議使用 UNO APP 執行溫度校正, 但亦可 使用 Modbus 指令執行校正。

支援 BACnet 機種(UNO-7TB) 建議使用 BACnet tool 但亦可用 Modbus 指令執行校正。

**[註] 回覆原廠設定(factory reset)會將溫度校正值清空。 如有需要, 回覆原廠設定後需再執行一次 溫度校正。**

## <span id="page-3-0"></span>UNO APP **執行溫度校正**

#### <span id="page-3-1"></span>**【步驟** 1**】確認** UNO APP **己更新至最新版本。**

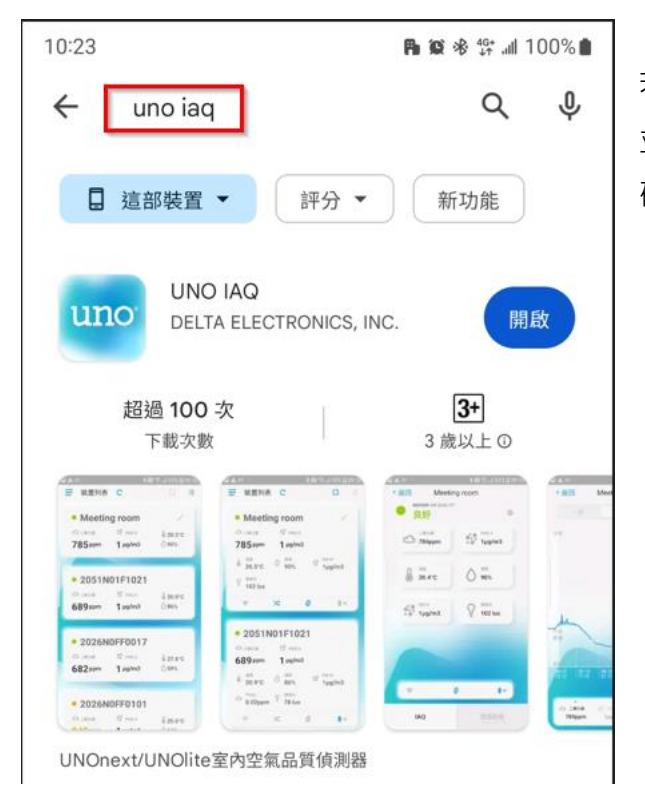

若尚未安裝 UNO APP, 請至 market 搜尋 uno iaq 並安裝 UNO APP。 若已安裝過, 也請先至 market 確認目前安裝的版本已是最新。

### <span id="page-3-2"></span>**【步驟** 2**】確認** UNOnext **已安裝在使用場所並上電至少** 60 **分鐘以上。**

在執行溫度校正前, 須先將 UNOnext 安裝於使用場合並上電至少 60 分鐘, 如此可確保 UNOnext 機體已達熱平衡狀態。

### <span id="page-4-0"></span>**【步驟** 3**】執行** UNO APP **並進入工程模式。**

若為 Android 版本, 則開啟 UNO APP 後, 連擊 " 裝置列表" 5 下 開啟工程模式。 工程模式開 啟成功, 會跳出提示訊息。 **[若為手機為 iPhone, 則是點擊左下角 UNOapp 圖示。 請參考下圖]**

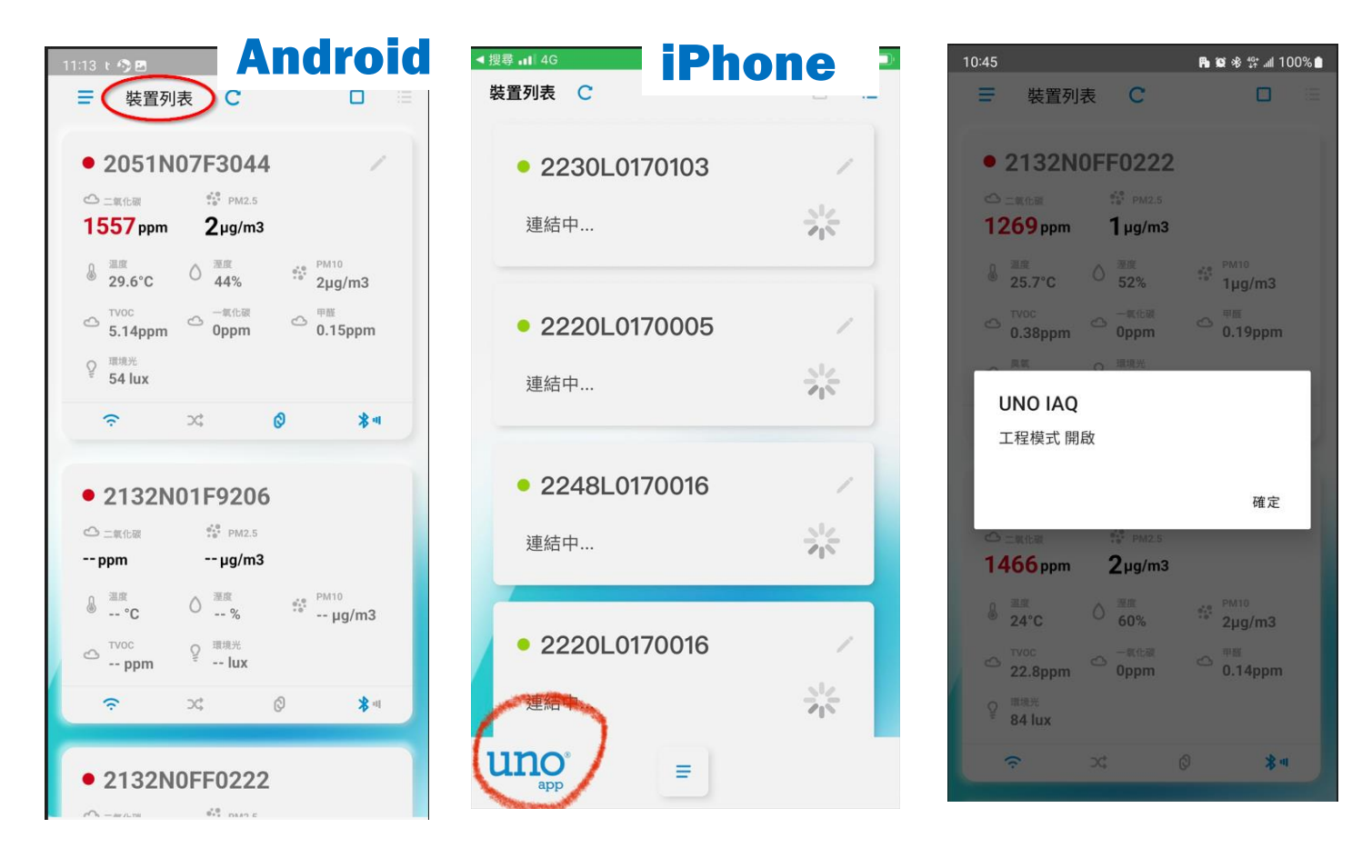

#### <span id="page-4-1"></span>**【步驟** 4**】選擇需要執行溫度校正的** UNOnext**。**

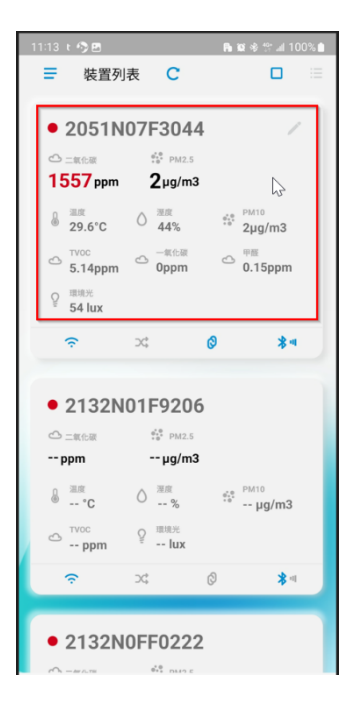

### <span id="page-5-0"></span>**【步驟** 5**】執行工程模式並進入**"**感測器校正**"**頁面**, **並選擇校正。**

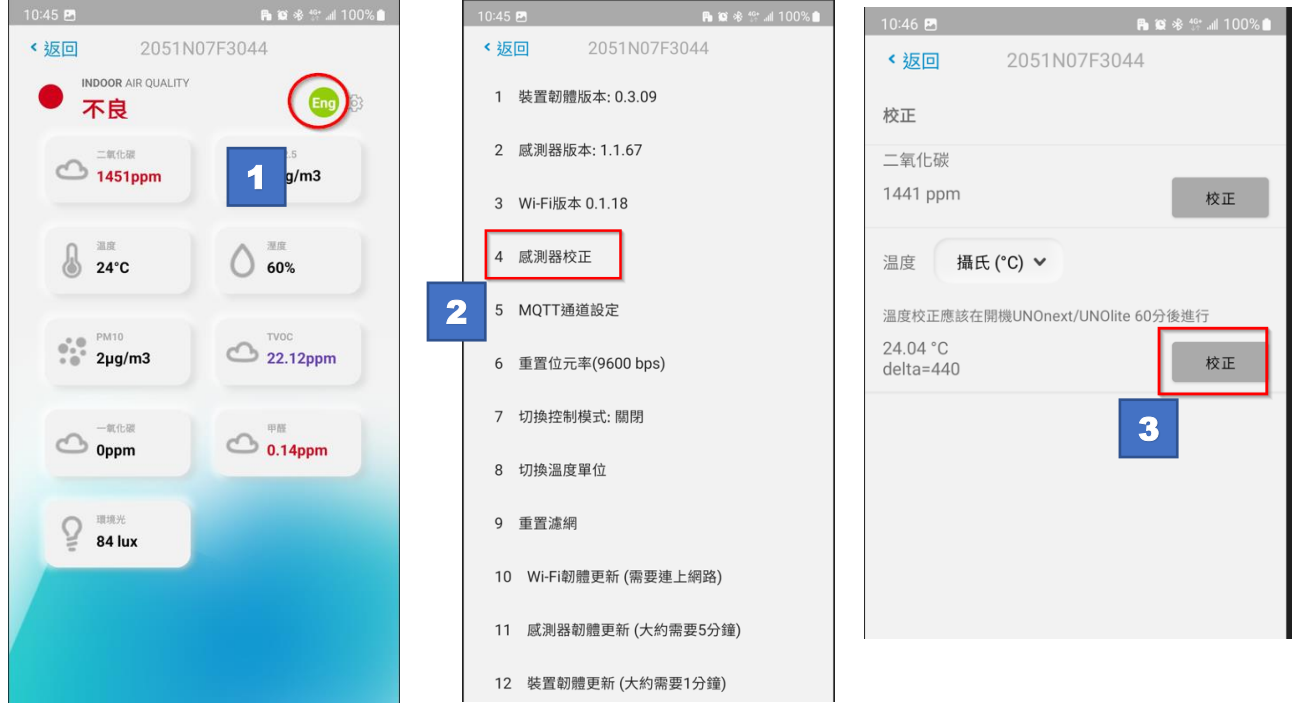

### <span id="page-5-1"></span>**【步驟** 6**】在溫度校正欄位**, **輸入可信賴的真實溫度量值**(**攝式**)**。**

如下圖所示,可信賴的溫度量測值為 27.4℃。在溫度校正欄輸入 27.4 後, 點擊"感測器校正"。

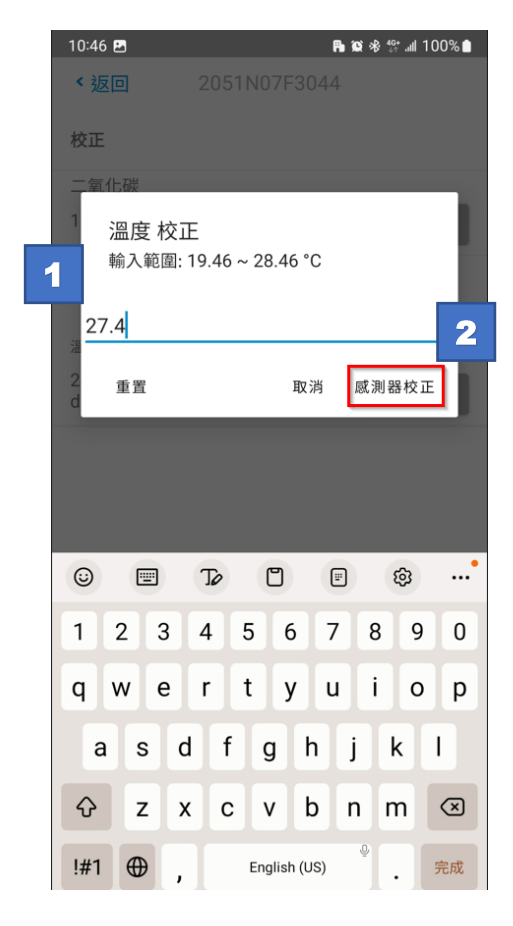

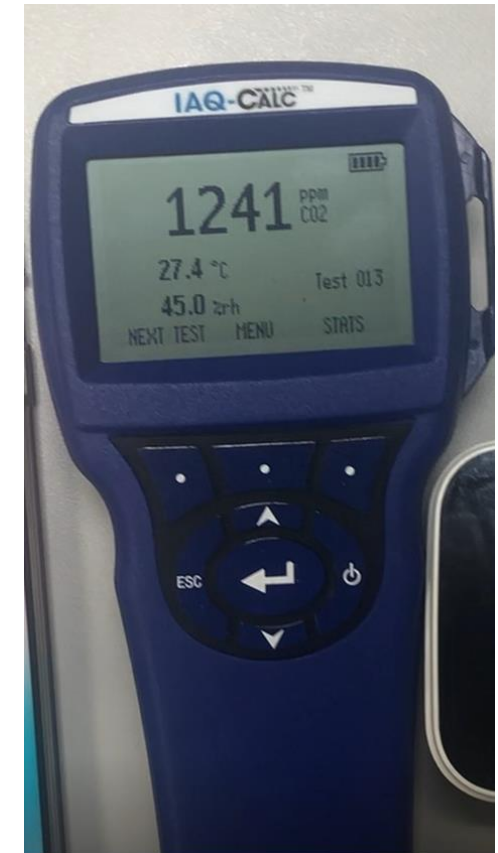

### <span id="page-6-0"></span>**【步驟** 7**】靜待** 1 **分鐘**, **溫度校正完成。**

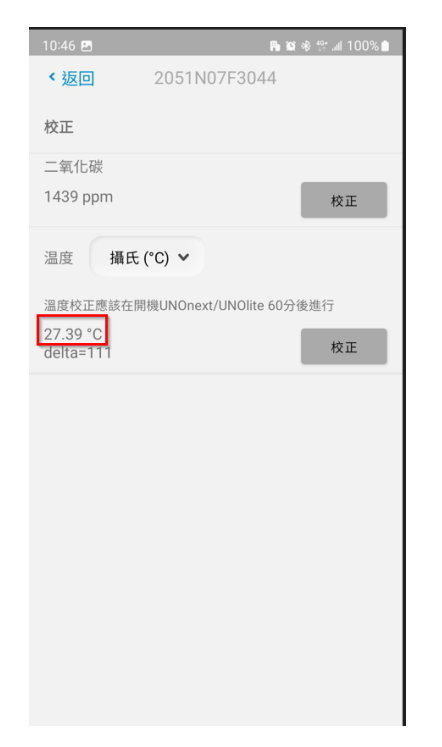

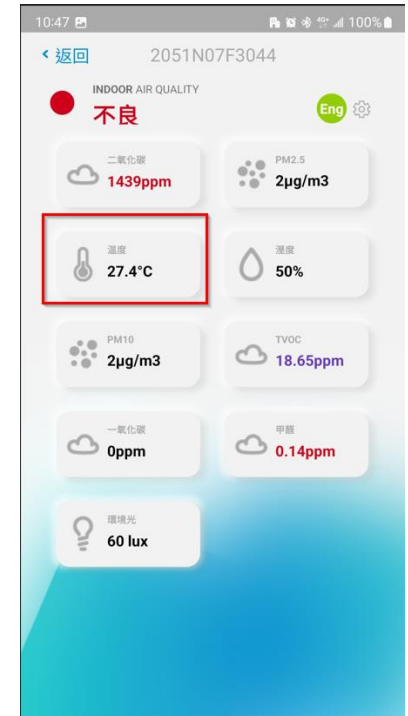

靜待 1 分鐘後, 即可發現溫度校正 已完成, 回到裝置晝面, 溫度也設 定為校正後的溫度。

## <span id="page-7-0"></span>**使用** BACnet **執行溫度校正**

### <span id="page-7-1"></span>**【步驟** 1**】請先參考** UNOnext BACnet **使用手冊**, **正確接線。**

請先參考 BACnet 使用手冊, 將 UNOnext BACnet 裝置設定至正確配置。

https://isdweb.deltaww.com/resources/files/UNOnext\_bacnet\_user\_guide.pdf

### <span id="page-7-2"></span>**【步驟** 2**】將裝置接到可操作** BACnet **物件的軟件**, **並將所有物件掃出。**

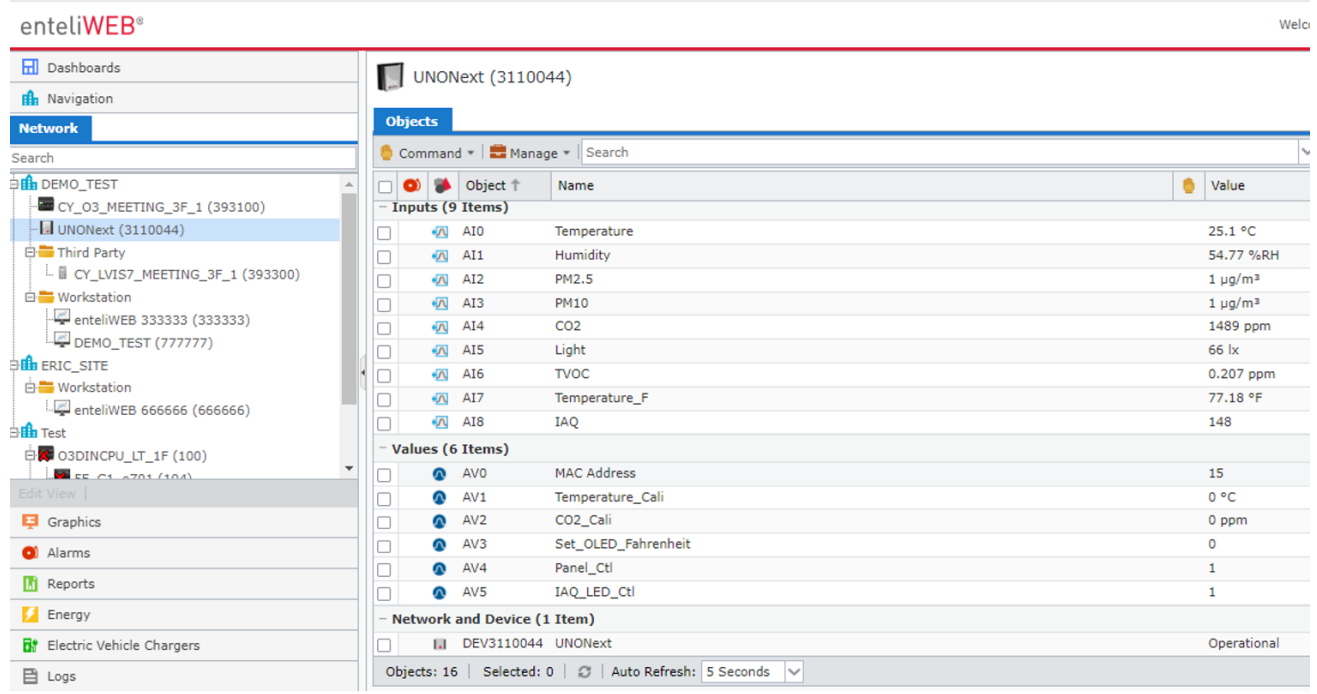

在此份文件中, 以 DCI enteliWEB 做為範例, 使用者亦可使用不同軟件(EX: YABE) 執行操作。

### <span id="page-8-0"></span>**【步驟** 3**】針對** Temperature\_Cali **寫入欲校正的溫度數值**(**攝式**)**。**

如下圖範例, 可信賴的溫度量測值為 24.4℃, 將 2440 寫入 Temperature\_Calib 則會將此台 UNOnext 溫度校正為 24.40℃。

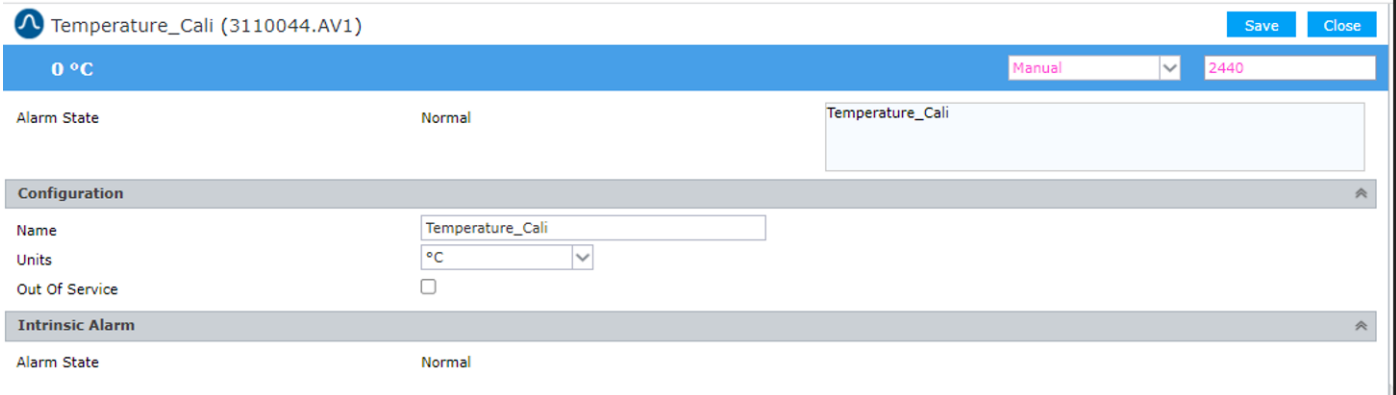

<span id="page-8-1"></span>**【步驟** 4**】靜待** 1 **分鐘後**, **由** UNOnext **上的** OLED **螢幕確認溫度是否校正完成。**

## <span id="page-9-0"></span>**使用** Modbus **命令執行溫度校正**

#### <span id="page-9-1"></span>**【步驟** 1**】請先參考** UNOnext Modbus **使用手冊**, **正確接線。**

請先參考 Modbus 使用手冊, 將 UNOnext 設定至正確配置。

<span id="page-9-2"></span>https://isdweb.deltaww.com/resources/files/UNOnext\_ModbusRTU\_cht.pdf

#### **【步驟** 2**】將裝置接到可操作** Modbus **物件的軟件。**

使用者需使用可操作 Modbus 的軟件, 如 SSCOM。

#### <span id="page-9-3"></span>**【步驟** 3**】計算出溫度校正所須差值並寫入校正暫存器。**

溫度差值計算方法如下:

- 1. 讀出裝置目前**溫度數值: T1**。 (讀取暫存器: 0x000A 4500)
- 2. 讀出裝置目前**溫度差值: T2**。 (讀取暫存器: 0x000B)
- 3. 可信賴的溫度量測值: T3 (由準確的溫度量測裝置取得)
- 4. 算出校正後的溫度差值。 ΔT = T1 + T2 T3 (若 ΔT > 900 則不允許寫入)
- 5. 將 ΔT 寫入暫存器 0x0006。(寫入暫存器: 0x0006)
- 舉例如下: UNOnext 讀出溫度 22℃, 讀出溫度差為 440, 由第三方溫度計讀出來溫度為 24℃ 需要將 UNOnext 校正為 24℃, 則操作步驟如下:
	- 1. T1 數值為 0x0A 讀取值 6700 4500 = 2200
	- 2. T2 數值為 0x0B 讀取值 440
	- 3. T3 為 2400
	- 4.  $\Delta T = 2200 + 440 2400 = 240$
	- 5. 將 240 寫至暫存器 0x0006

<span id="page-9-4"></span> **【步驟** 4**】靜待** 1 **分鐘後**, **由** UNOnext **上的** OLED **螢幕確認溫度是否校正完成。**

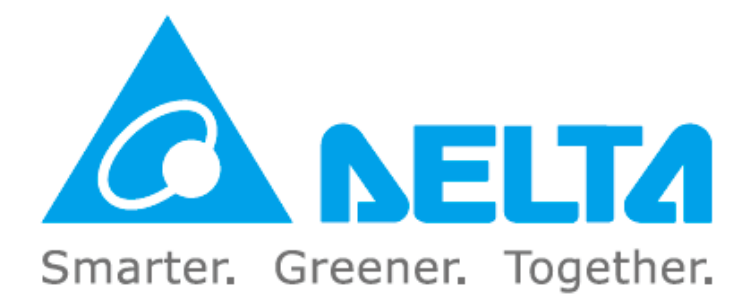